## **Scheduling Self Serve: Student Instructions**<sup>7</sup>

<sup>th</sup>-8<sup>th</sup> Grade

1. Click the **Course Request Registration** link located on your Middle School Campuses Homepage. The Course Request Registration Agreement panel is displayed.

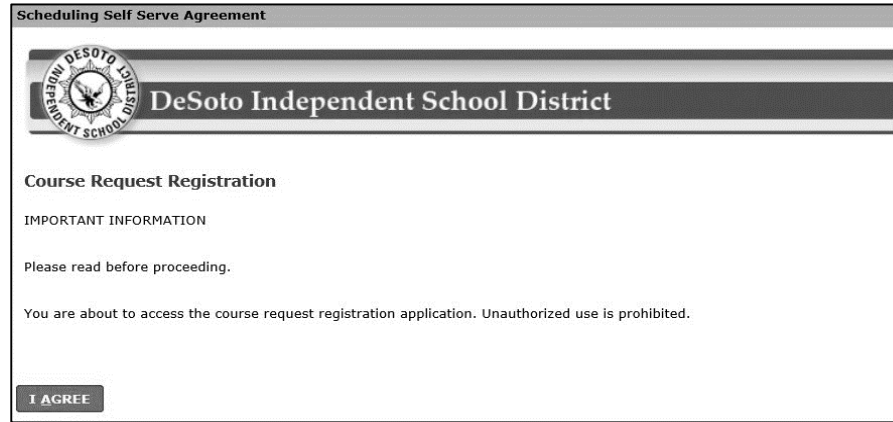

- 2. Click the **I Agree** button.
- 3. Log-in using your Student ID and Password.

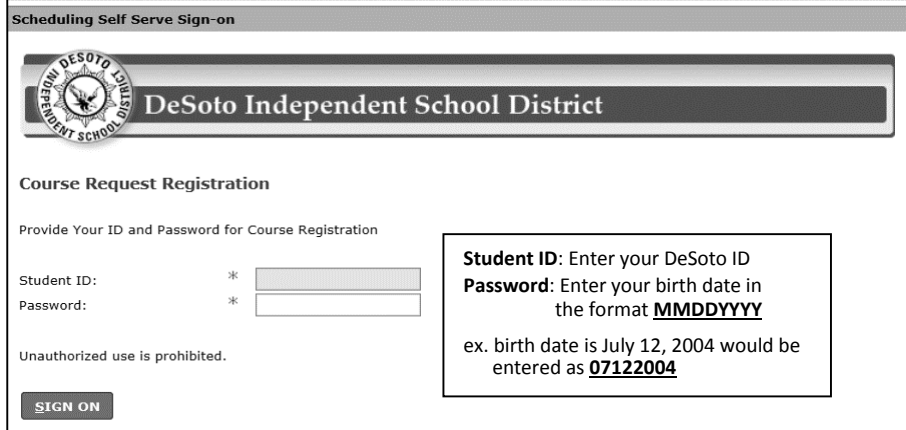

4. Click the **Sign On** button.

**IMPORTANT:** After **3 attempts to sign on**, the system **will lock you out**. If you are unable to sign on the first time, contact your child's counselor to make sure he/she is enrolled at the correct campus before you try again.

5. The Course Requests tabs for all course categories approved for this student are displayed.

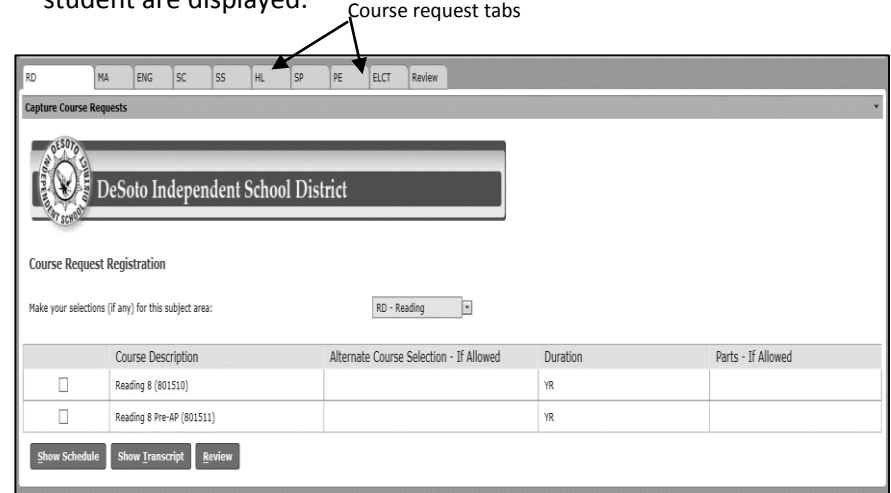

- 6. Check the box to select a course.
- 7. Select the next Course Request tab to review and select your course options. Navigate between each tab to select your courses.

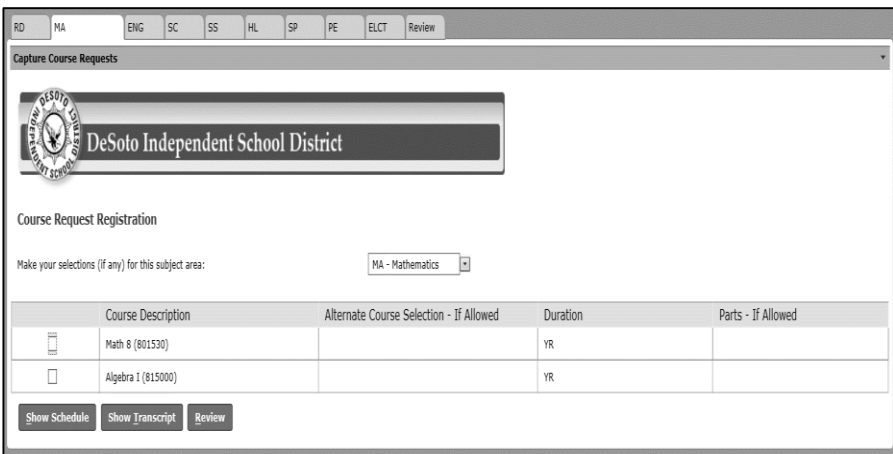

Only choose **one** course under each Course Request tab.

## **Scheduling Self Serve: Student Instructions**<sup>7</sup>

8. **ELCT (Electives) Course tab**- In addition to selecting an elective course. Choose an Alternate Course Selection.

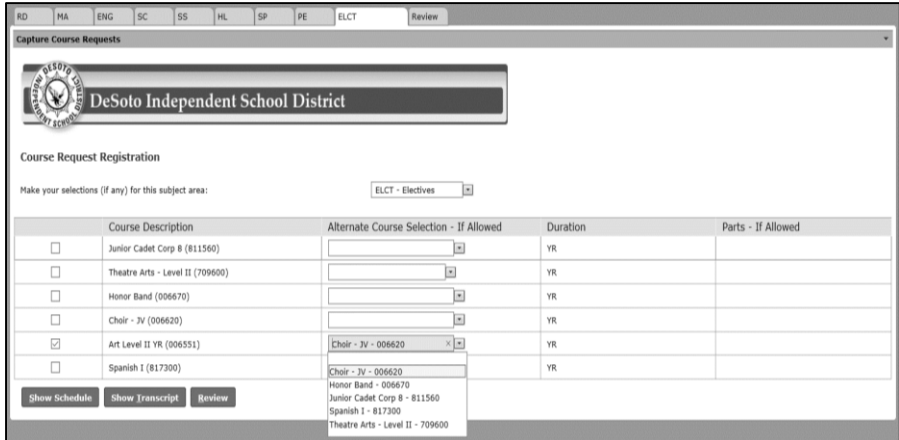

**7 th grade:** Only choose **one** Elective Course (Alternate Courses are not available) **8 th grade:** Only choose **one** Elective and **one** Alternate Course.

9. After you have chosen your courses from each Course Requests tab, click the **Review** tab to show all the courses you have chosen.

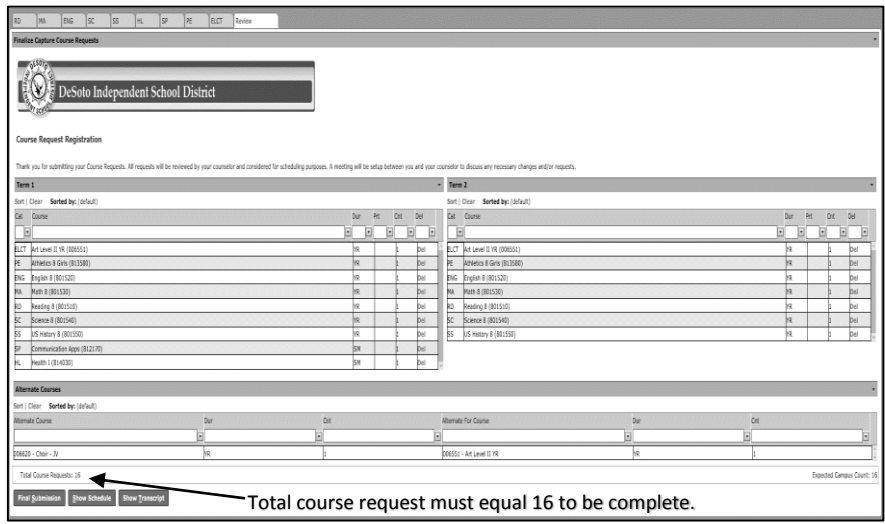

\*If you want to change a course you selected, (1) click the Del button for that course, (2) go to the Course Request tab for the subject, and (3) choose the correct course. (4) Click on the Review tab to review and check the courses you have chosen.

## 10. Click the **Final Submission** button to submit your course requests.

11. Congratulations! You have completed your course selections for next year.

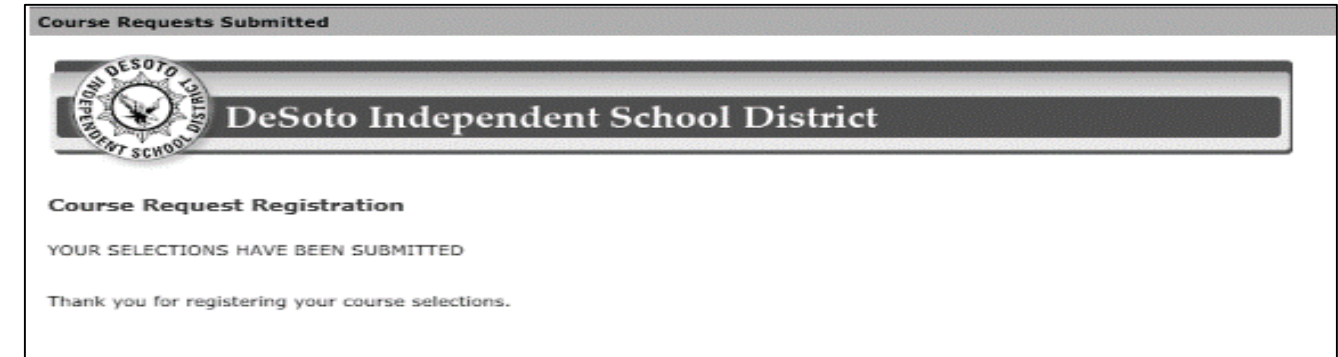